## How to Register Courses in Hokie SPA

- 1. Go to Hokie SPA, log on using your PID and password. (www.hokiespa.vt.edu)
- 2. Click Hokie Spa Tab

**Hokie Plus Hokie Team Hokie Spa** 

3. Click Registration and Schedule

**Registration and Schedule** Course Request; Look Up Classes; Add or drop classes; Display your class schedule.

## 4. Click Drop/Add Classes

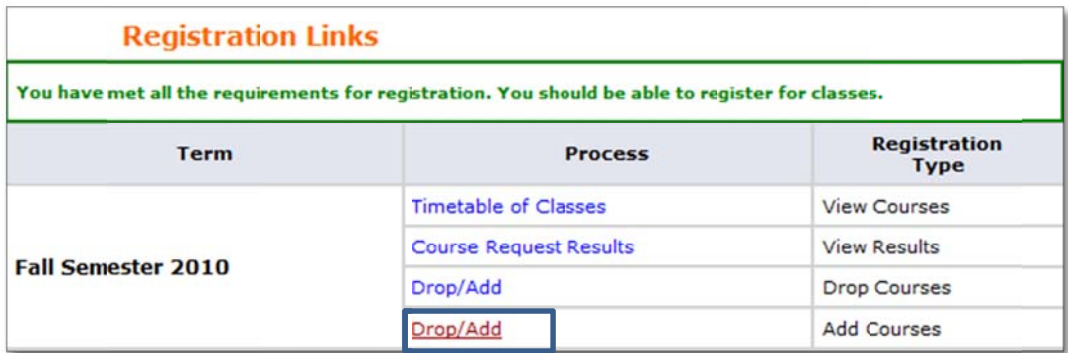

5. Add Class Worksheet by entering the Course Reference Number (CRN).

## **Click Submit Changes.**

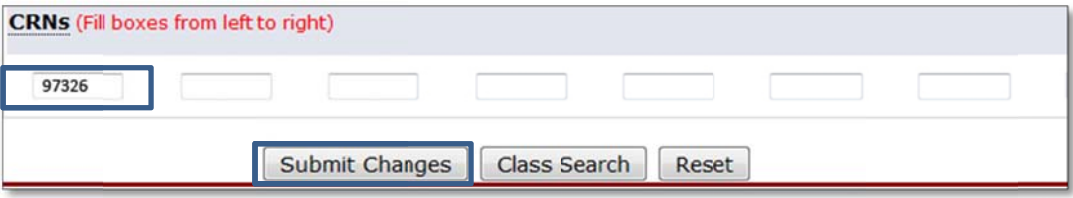